The Volunteer Portal allows volunteers to easily manage their volunteer act vities—sign up for events, track hours, view and update their profile, change their password, and communicate with other volunteers. Upon approval as a volunteer, you will be sent an email providing instruct ons to access the portal.

- ¾Locate your volunteer approval email and click the link to access the Volunteer Portal.
- Ø Create a new password and then log in with your email address and new password.
- Ø Bookmark the Raptor Volunteer Portal website for future access.

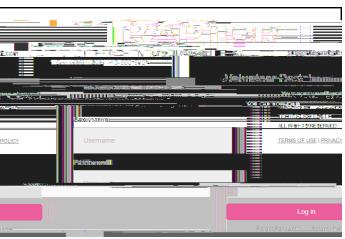

- ¾Click the **Hours** tab and view a history of the hours you've volunteered.
- **Ø** Click to view specific information about the logged hours.

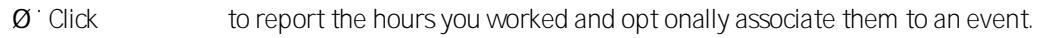

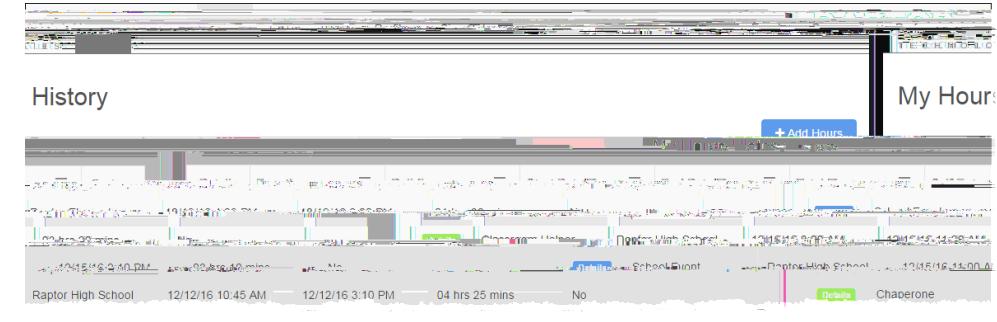

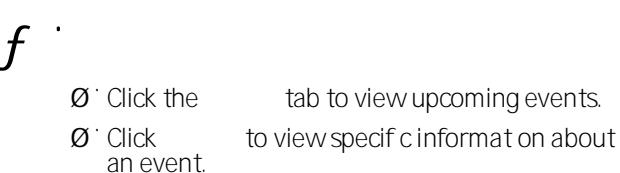

 $f(x) = \frac{1}{2\pi}$ 

o**View your volunteer hours**

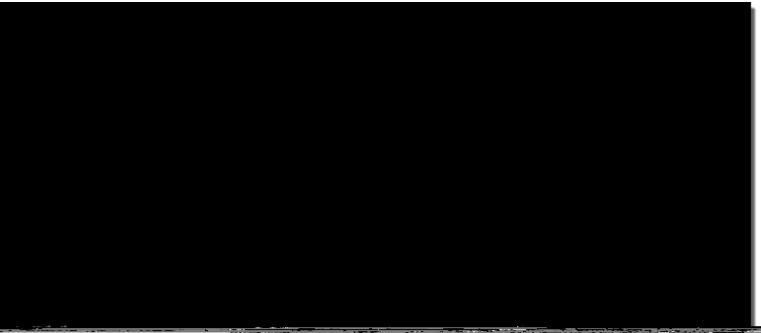

- **Ø** Click the tab and select the volunteers you want to send an email.
- **Ø** Create the email and click

q**Email other volunteers**

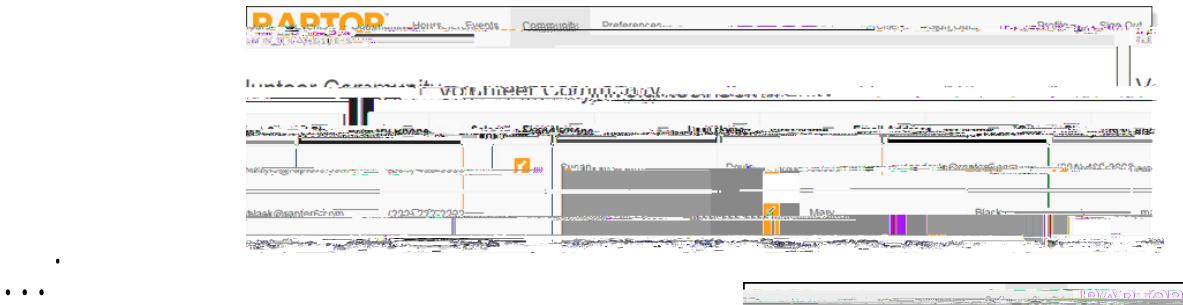

¾Click the **Preferences** tab to specify how other volunteers can contact you.

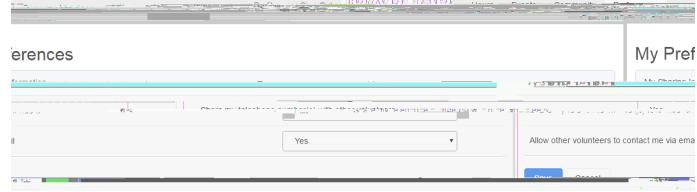

¾Click **Profile** and select **Change Password**, as needed.

s**Change your password**